# **B** SAFE STOP®

# **safestop is available at richmond county school system**

SafeStop is the school bus tracking app for parents and students.

Register today using the easy steps here!

#### **WHY REGISTER FOR SAFESTOP?**

Our *FREE*, easy-to-use mobile app gives real-time updates on your bus as it travels to and from school. Information is updated every 30 seconds so you can plan to be at the bus stop before the bus arrives.

## **AVAILABLE FEATURES**

- Real-time map to locate your bus
- $\rightarrow$  Expected Arrival Times for the bus at your bus stop
- $\rightarrow$  Alerts & Messaging Center for service notifications and other updates
- *Secure registration process* ensures only  $\rightarrow$ authorized users can access bus information

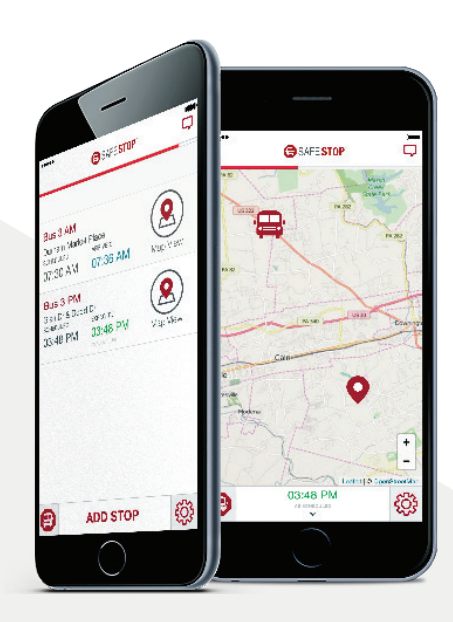

#### **REGISTRATION OPENS AUGUST 1ST**

- Download the SafeStop app and choose "Create an Account". (Available on the Apple App Store or Google Play Store, or via the web at SafeStopApp.com/web).
- $\rightarrow$  If downloading the app, be sure to allow notifications from SafeStop so that you can receive Alerts & Messages from your school administrators or bus provider.
- $\rightarrow$  Enter in your home Postal Code, and choose your school or district from the list that is shown.
- $\rightarrow$  Enter in your information and then securely register using your Student ID. Don't know your Student ID? It is listed in your Infinite Campus Parent Portal.
- $\rightarrow$  The bus stops associated with your Student ID(s) will display in your account.
- $\rightarrow$  If your assigned bus stops are incorrect or not displaying, use the Report An App Issue option in the Settings area of your account.
- $\rightarrow$ Still have questions? Contact us at support@safestopapp.com or (800) 843-8936.

## **USING YOUR ACCOUNT**

- $\rightarrow$ Upon login, your account should be pre-loaded with your child's route(s) and bus stop(s). You will be able to see the Scheduled Time for each bus stop and see the bus's location on the map. Once we verify the route is being run according to plan, you'll see an Estimated Time displayed for your bus stop as well, which is calculated in real time for you.
- If you need to add additional Student IDs to your account, you can do so inside the Account Settings area by choosing "Manage Account".